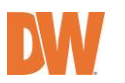

# **Quick Setup Guide**

#### SETTING UP A DW SPECTRUM<sup>®</sup> EDGE SERVER on **MEGAPIX**. Camera as a System with Next-Generation Video Analytics

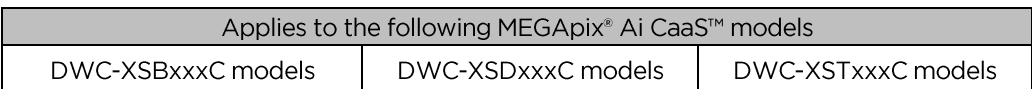

### A. BEFORE YOU START

- Verify the camera's firmware and Edge Server versions are up to date.
	- Go to https://digital-watchdog.com/downloads and search by your product's model number.  $\circ$
	- The camera's firmware can be updated from the camera's web GUI or DW's IP Finder™ software.  $\circ$
	- The camera's edge version can be updated from the camera's web GUI under SETUP > EDGE > DW Spectrum  $\circ$ EDGE.
- Make sure the camera's date and time are set up correctly.
	- On the camera's web GUI, go to SETUP > SYSTEM > DATE/TIME SETTING.
	- If the camera does not have stable network access, it is recommended to turn off the time sync feature.
	- Go to the camera's web GUI, go to SETUP > SYSTEM > DATE/TIME SETTING, and turn off time synchronization.
- Write down the camera's serial number and product model number, as well as record the license key before mounting the camera.
- MEGApix CaaS cameras run the DW Spectrum Edge server version and come with 1 DW Spectrum Edge license preloaded.

## B. FINDING YOUR DW SPECTRUM® CAAS™ CAMERA/SERVER

- STEP<sub>1:</sub> Launch the DW Spectrum IPVMS client on a computer on the same network as the DW CaaS edge server. It is not recommended to try to merge CaaS edge servers from different networks.
- STEP 2: If the CaaS edge server is not showing, click the "Connect to Another Server..." button at the bottom of the screen.
- STEP 3: Enter the CaaS edge server's IP address, port (default is 7001), username and password. You may test the connection or click OK to log into the CaaS edge server.

#### AUTHENTICATE CAMERA AND RECORD  $C_{\cdot}$

- STEP 1: Right-click on the CaaS edge server from the resource tree, then click "Camera Settings."
- From the General tab, click Edit Credentials and type in the camera's STEP 2: password. Click OK to save the credential.

\* If the red lock on the camera icon is still shown, check the camera's password and retry STEP2.

- STEP 3: Go to the Recording tab.
- Click Recording CO to turn on the recording. Recording STEP 4:
- STEP 5: Configure schedule settings for quality, FPS and recording type.
- STEP 6: Click and drag the mouse cursor over the recording schedule to apply the settings to multiple days and hours.
- STEP 7: A red dot will appear next to the camera in the resource tree when the recording is on.

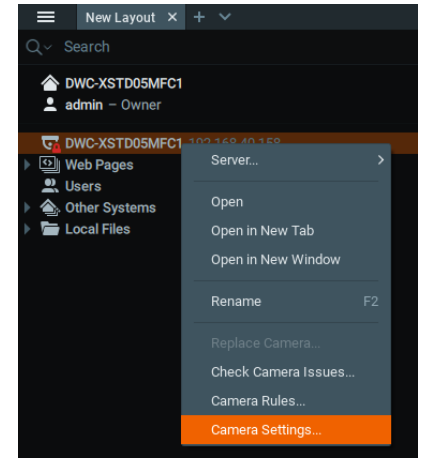

NOTE: You can install up to 30 DW Spectrum CaaS servers on the same system/network (DW Spectrum gen 5 or higher). It is not recommended to merge a CaaS camera acting as a Server with a regular DW Spectrum Server.

This document is intended to serve as a quick reference for the initial setup. See the DW Spectrum IPVMS manual for **NOTE:** more information on features and functionality.